# **Hospital Pharmacy Module Instructions**

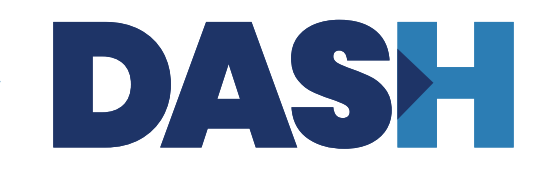

# **Table of Contents**

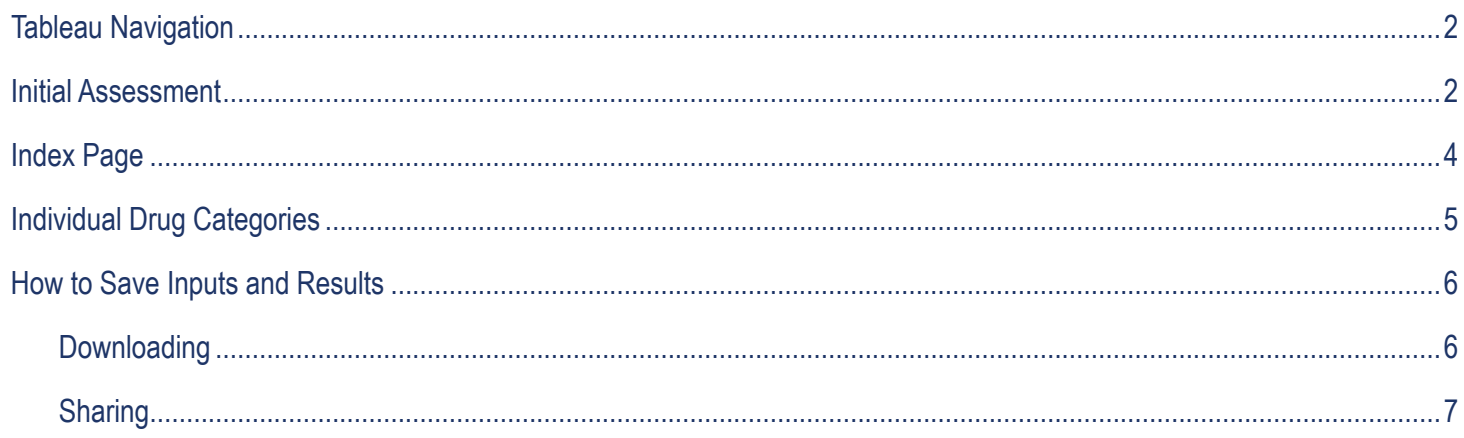

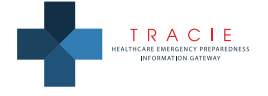

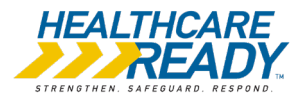

## <span id="page-1-0"></span>**Tableau Navigation**

Each screen of the Disaster Available Supplies in Hospitals (DASH) Hospital Pharmacy Module (HPM) has a Tableau toolbar at the bottom of the screen.

∰ + a b | e a u  $\leftarrow$   $\rightarrow$   $\rightleftharpoons$   $\leftarrow$   $\leftarrow$   $\leftarrow$   $\leftarrow$   $\leftarrow$   $\leftarrow$ 

Do not use the first four icons:

$$
k \in \left\{ \begin{array}{c} 1 & \lambda \\ 1 & \lambda \end{array} \right\}
$$

The remaining three icons provide the following functionalities:

- Click on the share icon  $\frac{dS}{dS}$  to send a link with your inputs to a colleague. You can also save the link in your browser so you may return to your work in progress at a later time.
- The download icon  $\Box$  allows you to download and save or print any screen.
- **•** Click on the full screen icon to view any page in full screen mode.

**NOTE:** Your browser settings may force the module to reset after a period of inactivity. If the module resets, you will need to reenter your inputs. If you are not able to complete the entire module in one sitting, we encourage you to either:

- **•** Click on the download icon and select "Image" to save a .png of the current screen or select either "PDF" or "PowerPoint" and then "This View" or "Specific sheets from this workbook" after you complete each Individual Drug Category, or
- **•** Click on the share icon and bookmark the URL.

Additional details on both of these options may be found in the [How to Save Inputs and Results](#page-5-0) section of these instructions.

For assistance using the DASH HPM, please contact askasprtracie@hhs.gov or 1-844-5-TRACIE.

## **Initial Assessment**

Inputs on the Initial Assessment screen create the baseline numbers of seriously injured patients to be planned for and display the target medication calculation for each drug category for 48 hours following a mass casualty incident (MCI).

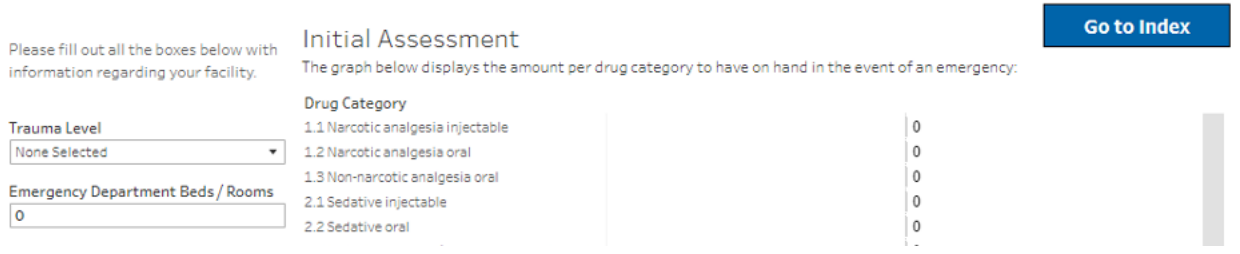

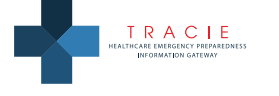

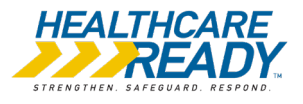

#### **1. Input your hospital's descriptive information in the left-hand column of the Initial Assessment screen.**

- **a.** Trauma Level: Select your hospital's trauma level from the dropdown box.
- **b.** Emergency Department Beds/Rooms: Enter your total number of usual emergency department (ED) beds.
	- **i.** This may affect your predictions depending on your entry combined with your trauma level. Review the HPM Methodology for further details.

The HPM sets a default number of patients based on your selected trauma level with a modification in some circumstances as follows:

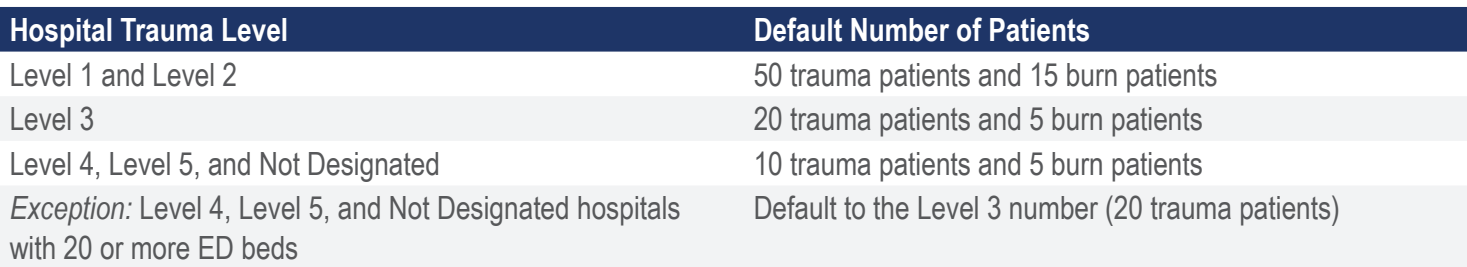

- **c.** Does your hospital routinely provide inpatient burn care (regardless of any formal designation)?
	- **i.** Select yes or no from the dropdown box.
	- **ii.** If yes, the HPM increases intravenous fluid and pain/sedation medication requirements for 25 burn patients with estimated 40% body surface area burns. Review the HPM Methodology for further information.
- **d.** Are your major trauma patients routinely transferred to higher levels of care?
	- **i.** Select yes or no from the dropdown box.
	- **ii.** If you routinely transfer all major trauma patients out of your facility, the HPM reduces your recommended requirements by 50% to account for the fact that you are unlikely to care for them beyond 24 hours.
- **e.** Is this the only hospital in the area or otherwise at risk for a disproportionate share of burn or trauma patients?
	- **i.** Select yes or no from the dropdown box.
	- **ii.** If you are the only hospital in your community or are likely to have many patients present to your hospital due to your location in the community, the HPM doubles your predicted needs.
- **f.** Are natural disasters likely to isolate the hospital for days or longer?
	- **i.** Select yes or no from the dropdown box.
	- **ii.** If your facility is at risk for being isolated due to a natural disaster (e.g., earthquake or flooding) and unable to receive additional supplies for more than 48 hours, the HPM doubles your predicted pharmacy needs (i.e., it estimates needs for 96 hours).

Based on your inputs, the HPM displays the total number of patients on which the calculations are based. Note that when the predicted needs are increased for the 96 hour requirements as above, this will show as an increase in patients but reflects a change to 96 hours of medications rather than 48.

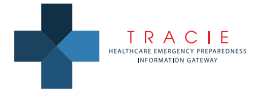

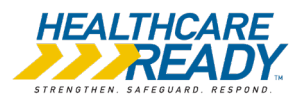

<span id="page-3-0"></span>Based on your inputs, the HPM displays the total number of patients on which the calculations are based. Note that when the predicted needs are increased for the 96 hour requirements as above, this will show as an increase in patients but reflects a change to 96 hours of medications rather than 48.

As you enter information about your hospital, the graph on the right side of the Initial Assessment screen automatically adjusts to display the total target medication calculation for each drug category. This is the predicted need of seriously injured patients over 48 hours of continuous inpatient care. In some cases, oral medication needs (e.g., pain medications, antibiotics) for outpatient use are also calculated. The target assumptions can be displayed by hovering over the bars for each drug category. Not every patient will need every medication (e.g., it is estimated that only 1 in 4 patients will need a tetanus booster) and this is accounted for in the calculations.

#### **2. Click on "Go to Index" to select an Individual Drug Category.**

**NOTE:** You CANNOT save the values you enter in the module itself; we encourage you to download or share your results. Additional details are available in the [How to Save Inputs and Results](#page-5-0) section. Download or share your work before exiting as all inputs will be reset when you return to the module.

### **Index Page**

The Index page includes links to each of the Individual Drug Categories and the Initial Assessment screen. You may return to the Index page at any time to navigate to other areas of the HPM.

Begin by clicking on your first Individual Drug Category of interest. You can select any drug category on this page or begin with 1.1 Analgesia Injectable and work sequentially through all categories.

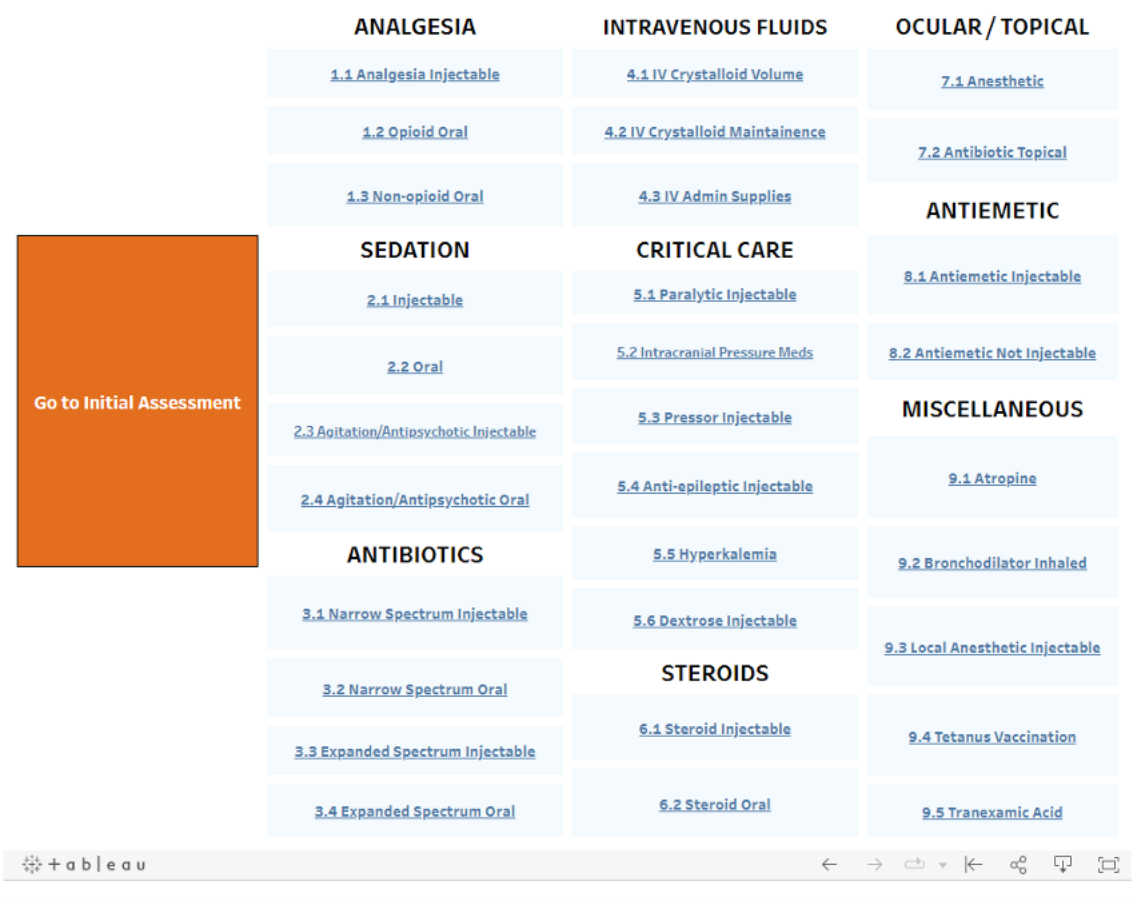

#### **Individual Drug Category Navigation**

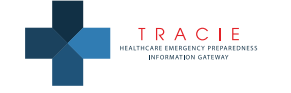

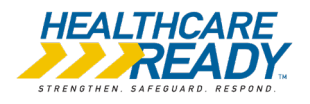

# <span id="page-4-0"></span>**Individual Drug Categories**

The Index page allows users to select pharmaceutical products in 31 Individual Drug Categories. Each category includes a variety of strengths of different drugs and formulations, requiring the use of a weighting system that assigns each drug formulation a value weighted against a standard in that class. For example, under the 5.1 Paralytic Injectable Inventory Drug Category, 10mg of rocuronium is equal to 150mg of succinylcholine or 30mg of atracurium, but each drug is expressed as 10mg rocuronium equivalent.

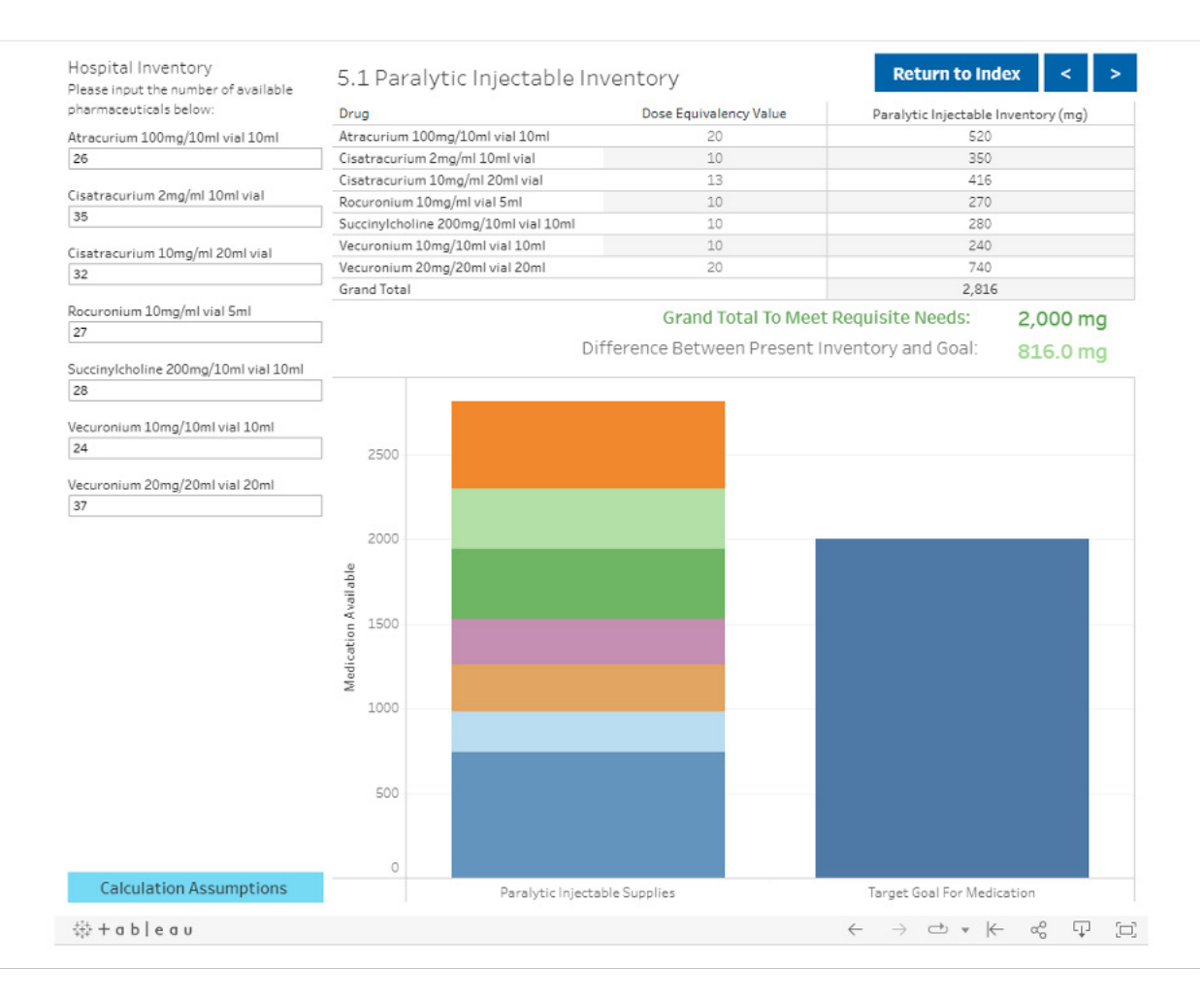

**1. Begin with your Individual Drug Category of interest.** 

### **2. Enter your current supply of medication in each Individual Drug Category.**

- **a.** On the left-hand side of each category page under Hospital Inventory, enter the amount on hand of the specific medications listed. Most common formulations are listed. If you have a formulation or alternative that is not listed, find the closest appropriate category and divide or multiply as needed to adjust. Note that this should only be done for intravenous medications and for medications that can otherwise be divided. For example, the module considers ocular medications as single patient/single use.
- **b.** You can view the assumptions by hovering over the "Calculation Assumptions" button on each Individual Drug Category page.

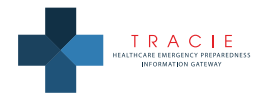

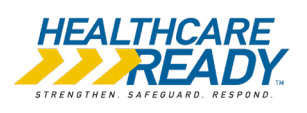

- <span id="page-5-0"></span>**c.** As quantities are input, the values automatically adjust in the table on the right-hand side of the page.
- **d.** Below the table, the difference between present inventory and the goal is displayed. The goal is based on the questions you answered on the Initial Assessment screen.
- **e.** The graph at the bottom visually displays the contributions of each drug toward the recommended amount. The bar on the left reflects your Hospital Inventory inputs for the selected Individual Drug Category while the bar on the right reflects your goal based on the Initial Assessment screen inputs describing your facility. This visualization automatically adjusts based on the Hospital Inventory inputs.

#### **3. Choose your next step**

- **a.** Download or print the current page by clicking on the download icon;
- **b.** Proceed to the next Individual Drug Category by clicking on the forward arrow; or
- **c.** Click on "Return to Index" to select a different Individual Drug Category.

You may download your information from one or multiple screens by clicking on the download icon in the Tableau toolbar at the bottom of the screen. You may also share a link to your workbook. NOTE: You CANNOT save the values you enter in the module itself; we encourage you to save or print your results using the download option or saving the shared link in your browser favorites. If you pause for too long your computer may "time out" based on its internal settings and your entries will be lost. Additional details are available in the How to Save Inputs and Results section. Make sure to download or save your shared link before exiting the HPM as all inputs will be reset when you return to the module.

## **How to Save Inputs and Results**

User inputs and calculated outputs CANNOT be saved within the module. However, you have two options for saving your inputs and results. Once you have completed your session or if you have concerns about the module timing out, you should download or share to record your work.

### **Downloading**

- **•** Click the download icon in the Tableau toolbar at the bottom of any screen. Once selected, a pop-up box will allow you to select what content to download:
	- » The "Image" option allows you to download a view of the current screen in .png format.
	- » The "PDF" and "PowerPoint" options offer three additional choices:
		- **•** "This View" will download a mirror image of the current screen.
		- **•** "Specific sheets from this dashboard" allows the user to click on specific portions of the current view to be selected for downloading. A "Select All" option is also available.
		- **•** "Specific sheets from this workbook" allows the user to click on miniature versions of any screen from the module to be selected for downloading. A "Select All" option is also available.
		- **•** Most users will prefer to choose "This View" as they complete each Individual Drug Category. If you are completing all Drug Categories in one continuous sitting, choose "Specific sheets from this workbook" to download some or all sheets once they are finished. "Specific sheets from this dashboard" is unlikely to be useful for most users.

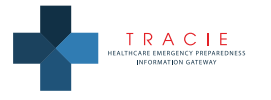

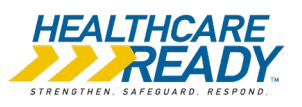

<span id="page-6-0"></span>**•** The download option will be preferable for users who want to have a copy of their results for future reference and do not expect to return to the module to make frequent changes.

### **Sharing**

- **•** Click the share icon on the Tableau toolbar at the bottom of any screen. Once selected, a pop-up box will appear:
	- » Select "Current View" to capture your inputs and results.
	- » Copy (CTRL + C) the URL in the box under "Link" and save it as a favorite in your browser or another location.
	- » Paste (CTRL + V) the URL into a browser address line to return to the module at the point where you left it.
- **•** If you make additional changes to your inputs, you must repeat this process to capture your current view. You must copy and save the most recent URL to ensure you return to your most current data.
- **•** The share option may allow for collaboration among members of your hospital's planning team as long as the same URL is used by one person at a time. For example, the hospital emergency manager may complete the Initial Assessment screen then share the current view URL with the hospital pharmacist to enter quantities in the Individual Drug Categories. The pharmacist would then repeat the share process and send the new URL to the hospital emergency manager to view the original Initial Assessment inputs plus the Individual Drug Category information input by the pharmacist.
- **•** Note the additional three sharing icons:

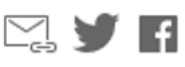

- » The email icon can be used to share the URL via Outlook. You may want to email the URL to yourself for easy access at a later time. You may also want to email the URL to other members of your team to collaboratively work through the HPM.
- » While you can share the URL via social media, we do NOT recommend sharing facility-specific information.

NOTE: Each time the share icon is used it generates a different URL. If the hospital emergency manager shares the URL with the hospital pharmacist and the procurement manager and each of them makes entries and shares their current view with the emergency manager, there will be three different versions of the results. To avoid confusion, only one user at a time should work in the HPM.

**•** The share option will be preferable for users who partially complete the module and plan to return to edit previous entries or complete additional portions of the module, but users must generate a new URL through the share option to capture those changes.

**NOTE**: Your browser settings may force the module to reset after a period of inactivity; we encourage you to use the download or share option to save your work after completing each Individual Drug Category.

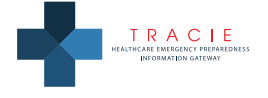

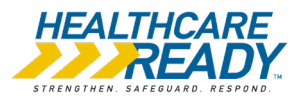